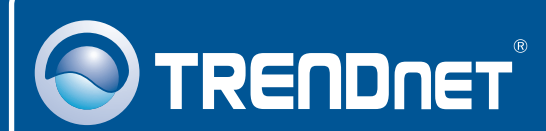

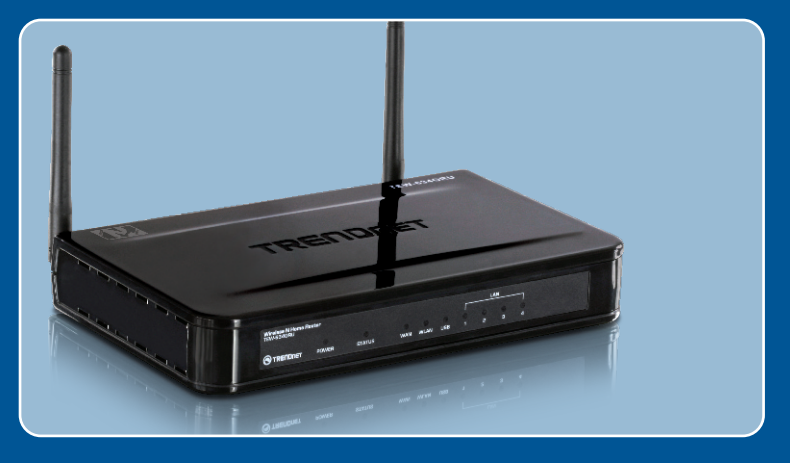

# Quick Installation Guide

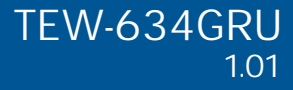

## **Table of Contents**

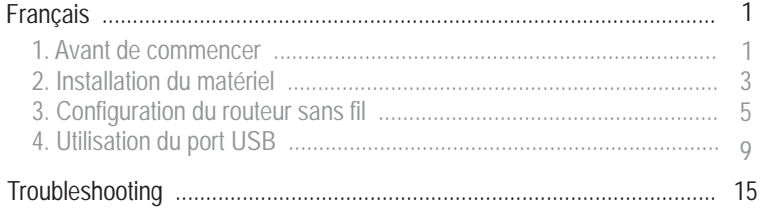

## **1. Avant de commencer**

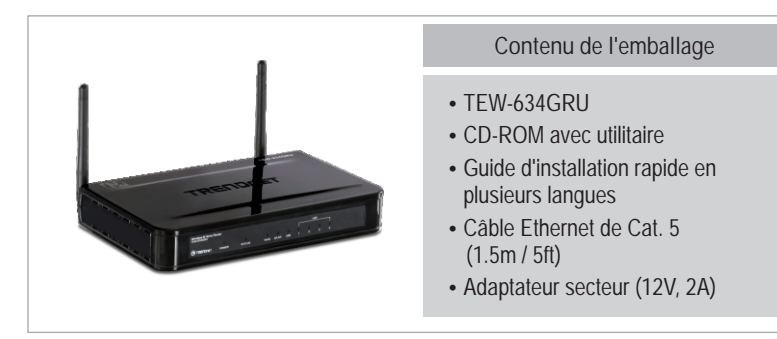

## **Configuration nécessaire**

- Un ordinateur avec un adaptateur réseau câblé ou sans fil correctement installé
- Navigateur Internet : Internet Explorer (5.0 ou supérieur)
- Navigateur Internet : Ii<br>• Internet à large bande
- Installed Cable or DSL Modem

### **Note:**

- 1. N'installez pas le Centre de contrôle USB et ne connectez pas l'imprimante au TEW-634GRU ni l'ordinateur au routeur avant d'en recevoir la consigne.
- 2. Le Centre de contrôle USB doit être installé sur chaque ordinateur afin d'utiliser votre imprimante multifonction ou votre périphérique de stockage USB.

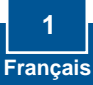

### **Application**

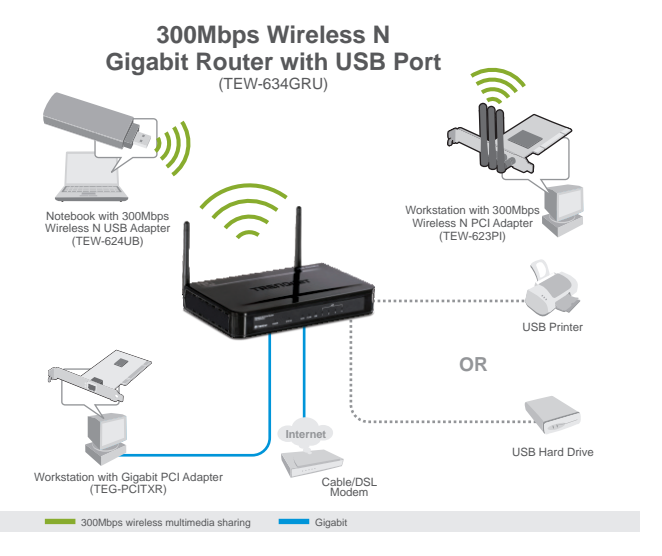

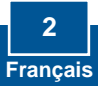

## **2. Installation du matériel**

**Remarque:** Avant de débuter, réunissez toutes les informations concernant votre connexion Internet. En cas de besoin, contactez votre fournisseur d'accès Internet (FAI).

**1.** Vérifiez que vous avez une connexion Internet. Lorsque vous connectez votre ordinateur directement au modem câble ou DSL. Ouvrez votre web browser, (par exemple Internet Explorer) et saisissez un URL (par exemple http://www.trendnet.com) dans la barre d'adresse.

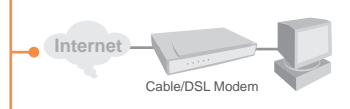

**2.** Si vous prévoyez de brancher une imprimante multifonction au port USB du TEW-634GRU, installez les pilotes de l'imprimante sur votre ordinateur. Ensuite éteignez l'imprimante et débranchez cette dernière de votre ordinateur.

Remarque : Veuillez consulter le manuel de votre imprimante pour les instructions d'installation de l'imprimante.

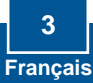

- **3.** Connectez le câble RJ-45 au port WAN du TEW-634GRU. Branchez l'autre extrémité du câble à votre modem.
- **4.** Branchez le câble RJ-45 à l'un des ports LAN du TEW-634GRU. Branchez l'autre extrémité au port Ethernet de l'ordinateur

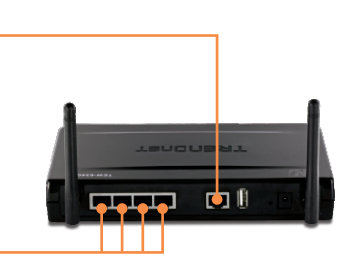

- **5.** Branchez l'antenne amovible 2dBi au TEW-634GRU.
- **6.** Branchez l'adaptateur secteur AC au routeur sans fil et ensuite à une prise de courant.
- **7.** Vérifiez que les voyants lumineux suivant, sont allumés : **Power, LAN, WAN, WLAN** et **USB**.

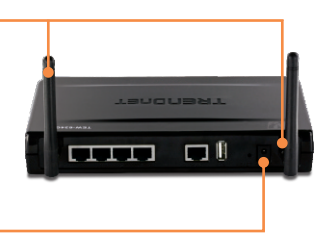

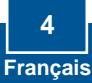

## **3. Configuration du routeur sans fil**

**Remarque :** Il est recommandé de configurer le routeur sans fil depuis un ordinateur câblé.

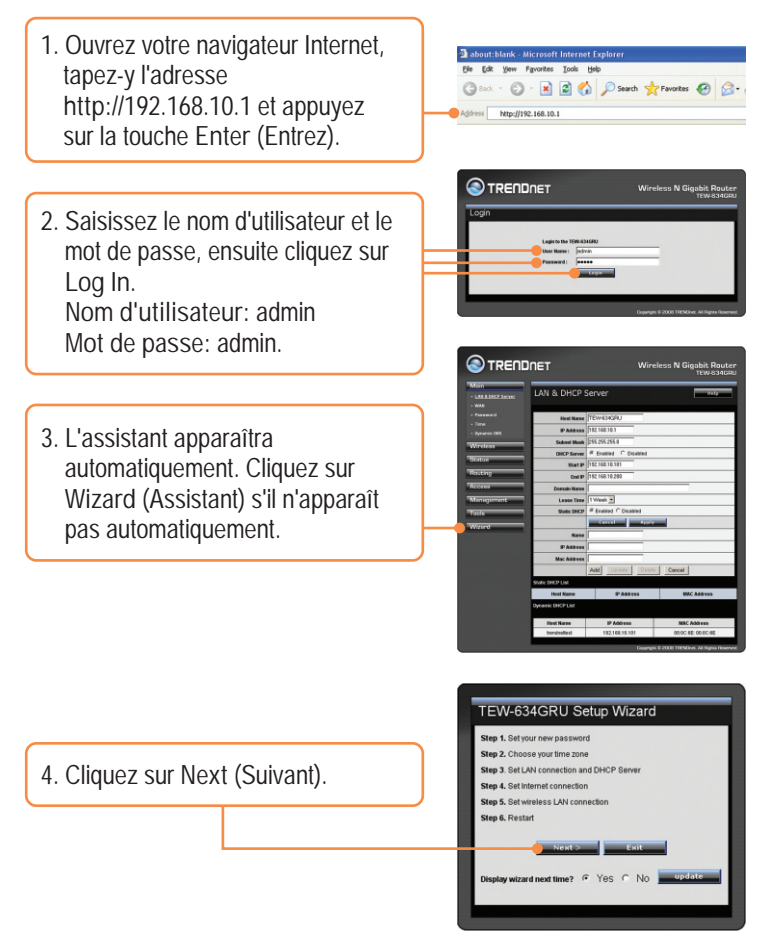

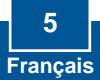

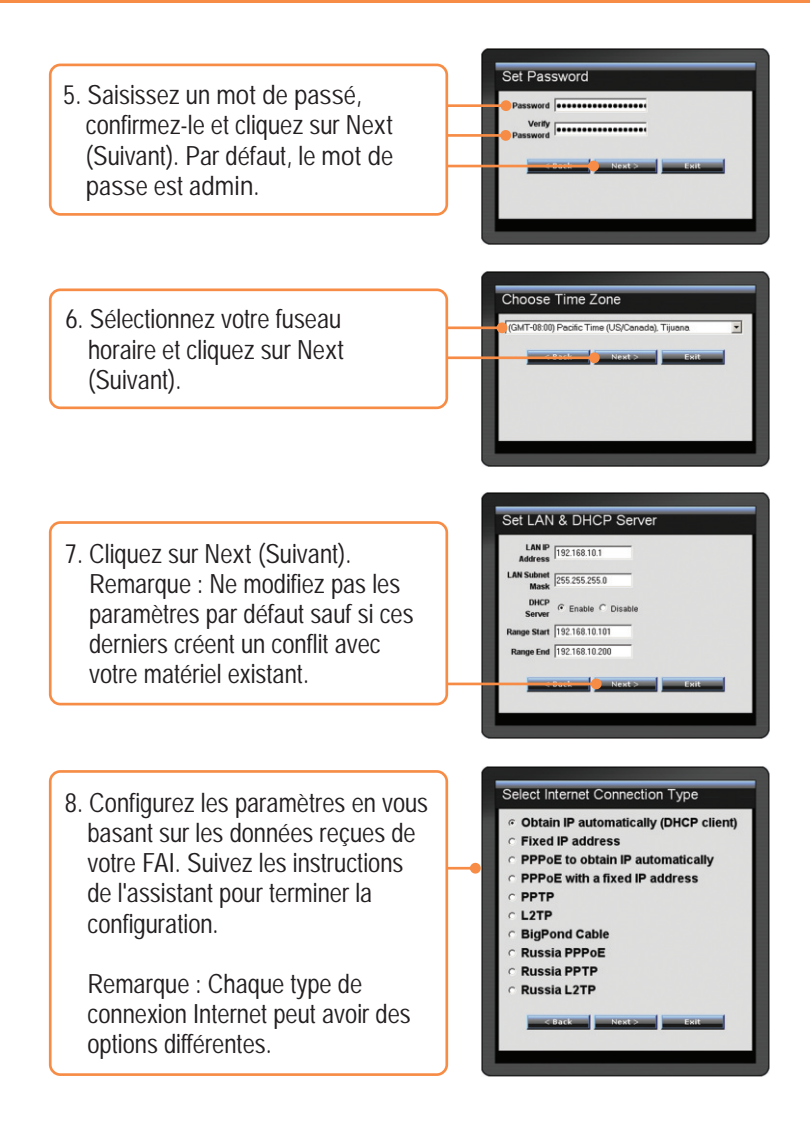

**6 Français**  **9.** Indiquez le **SSID** désiré et cliquez sur **Next** (Suivant). Par défaut. Le SSIS par défaut est TRENDnet634.

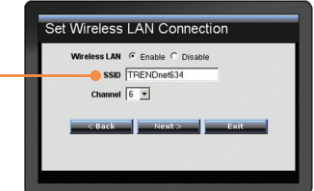

Remarque : Il est conseillé d'activer la fonction de cryptage de routeur sans fil. Veuillez consulter le Guide de l'utilisateur sur le CD-ROM pour obtenir des informations sur le paramétrage du cryptage du routeur sans fil.

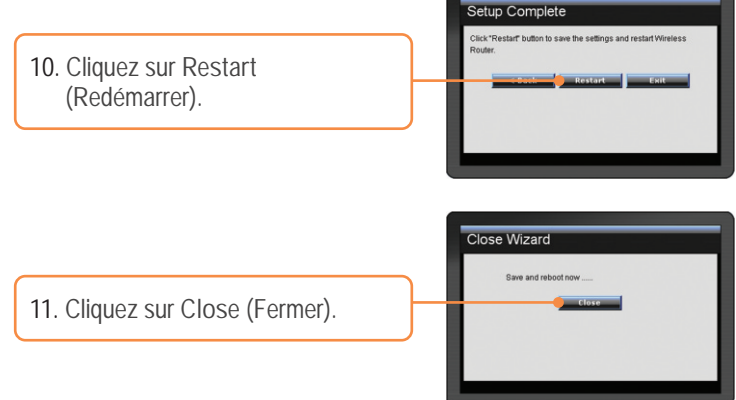

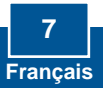

**12.** Ouvrez votre navigateur et saisissez-y une URL (p. ex. www.trendnet.com) afin de vérifiez que vous disposez d'une connexion Internet.

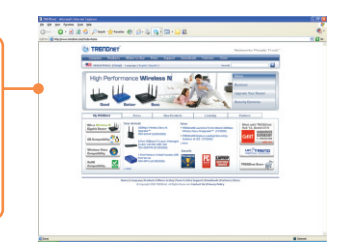

### **L'installation est maintenant complète.**

Si vous désirez des informations détaillées sur la configuration et les paramètres avancés du TEW-634GRU's, veuillez consulter la rubrique Dépannage, le guide de l'utilisateur sur CD-ROM ou le site Internet de TRENDnet sur http://www.trendnet.com.

### **Enregistrez votre produit**

Afin d'être sûr de recevoir le meilleur niveau de service clientèle et le meilleur support possibles, veuillez prendre le temps d'enregistrer votre produit en ligne sur: **www.trendnet.com/register** Nous vous remercions d'avoir choisi Trendnet

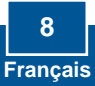

## **4. Utilisation du port USB**

### **Installez l'utilitaire**

**Remarque:** Avant d'installer l'utilitaire, installez les pilotes de l'imprimante sur votre ordinateur. Eteignez ensuite l'imprimante et débranchez cette dernière de votre ordinateur. Veuillez consulter le manuel de votre imprimante pour l'installation de celle-ci.

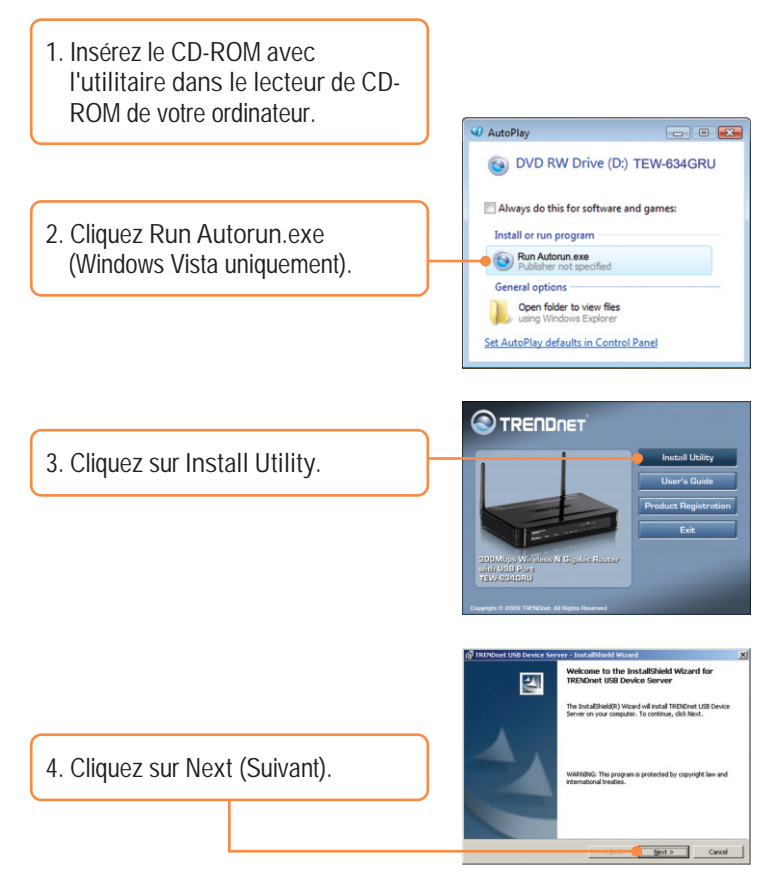

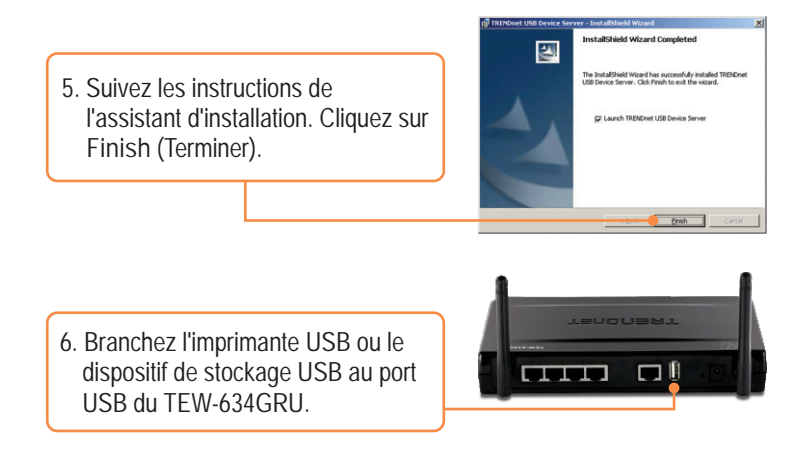

### **Impression**

Remarque : Un seul utilisateur à la fois peut imprimer en mode de connexion automatique. Dès qu'un utilisateur a terminé son impression, un autre utilisateur peut utiliser l'imprimante pour imprimer ou scanner.

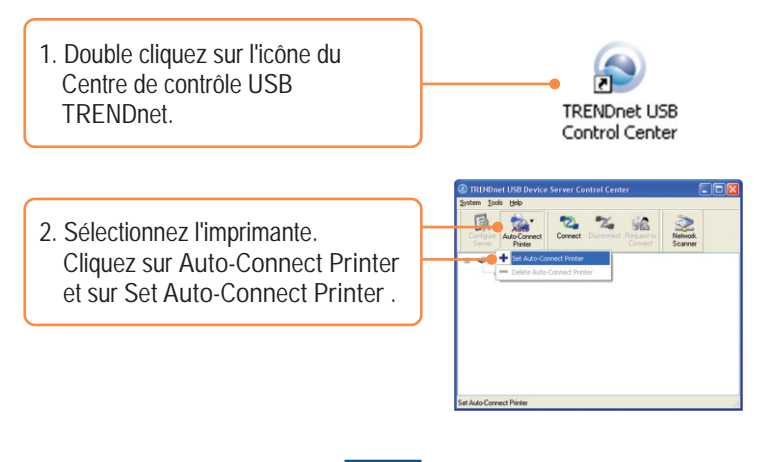

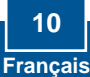

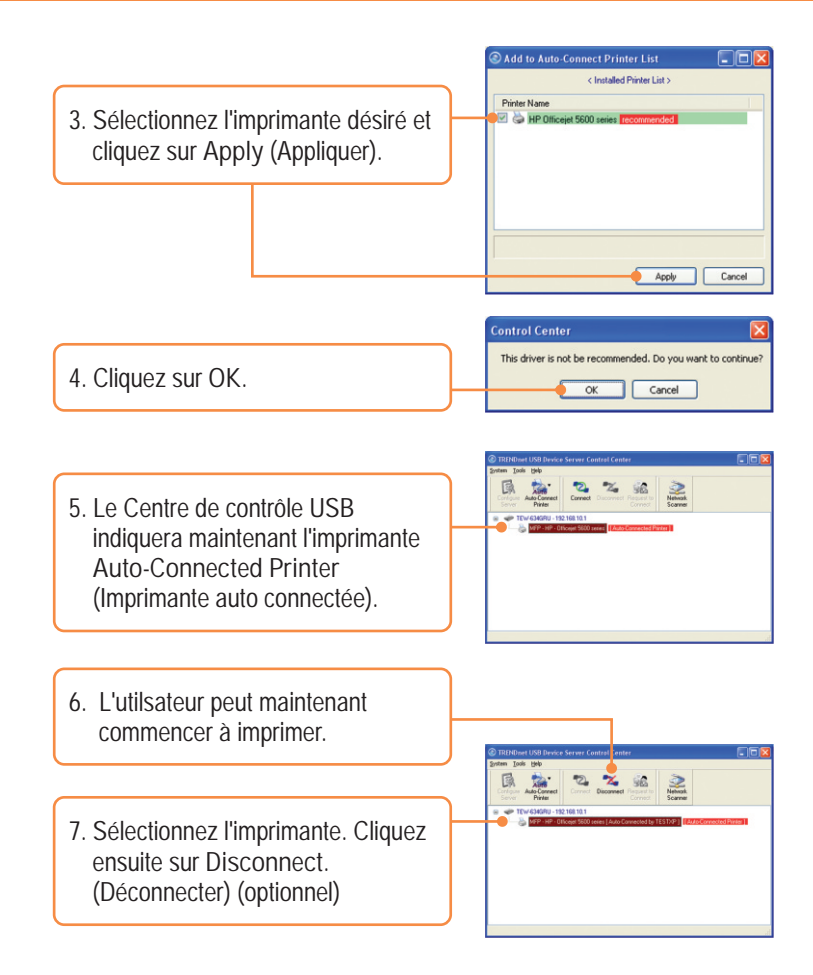

**Remarque**: Pour l'impression en mode de connexion automatique, un utilisateur ne doit pas attendre que l'utilisateur en cours clique sur Disconnect. Suivez l'étape 1 pour devenir propriétaire du serveur d'impression.

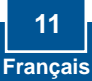

### **Scannage**

**Remarque:** Seulement un utilisateur à la fois peut scanner sous le mode Scanner de Réseau. Lorsque l'utilisateur a fini de scanner, un autre utilisateur pourra à ce moment là scanner des nouveaux documents.

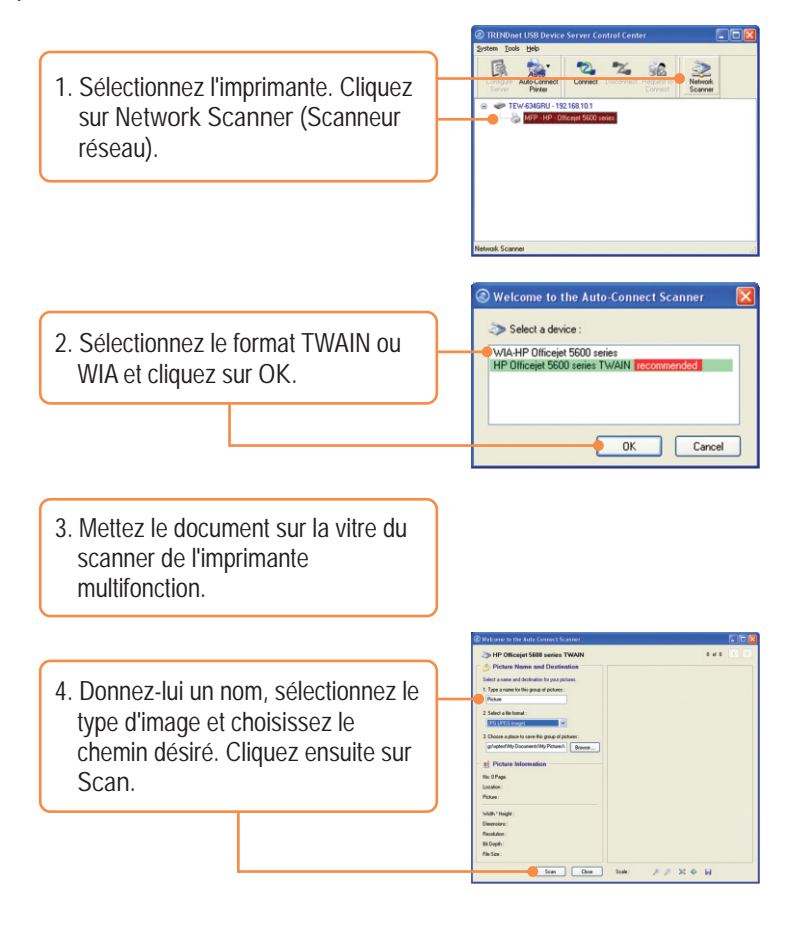

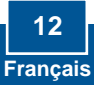

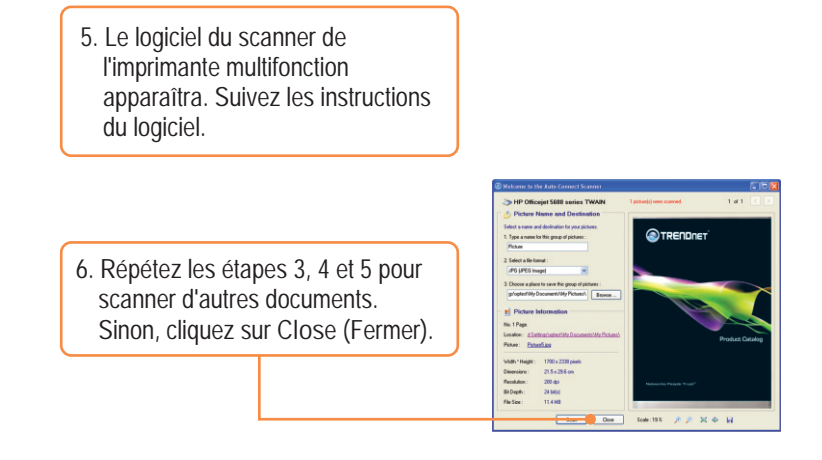

### **Stockage**

**Remarque:** Un seul utilisateur à la fois peut se brancher sur le dispositif de stockage USB

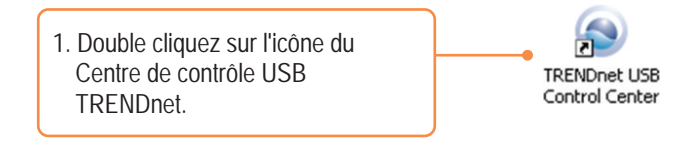

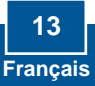

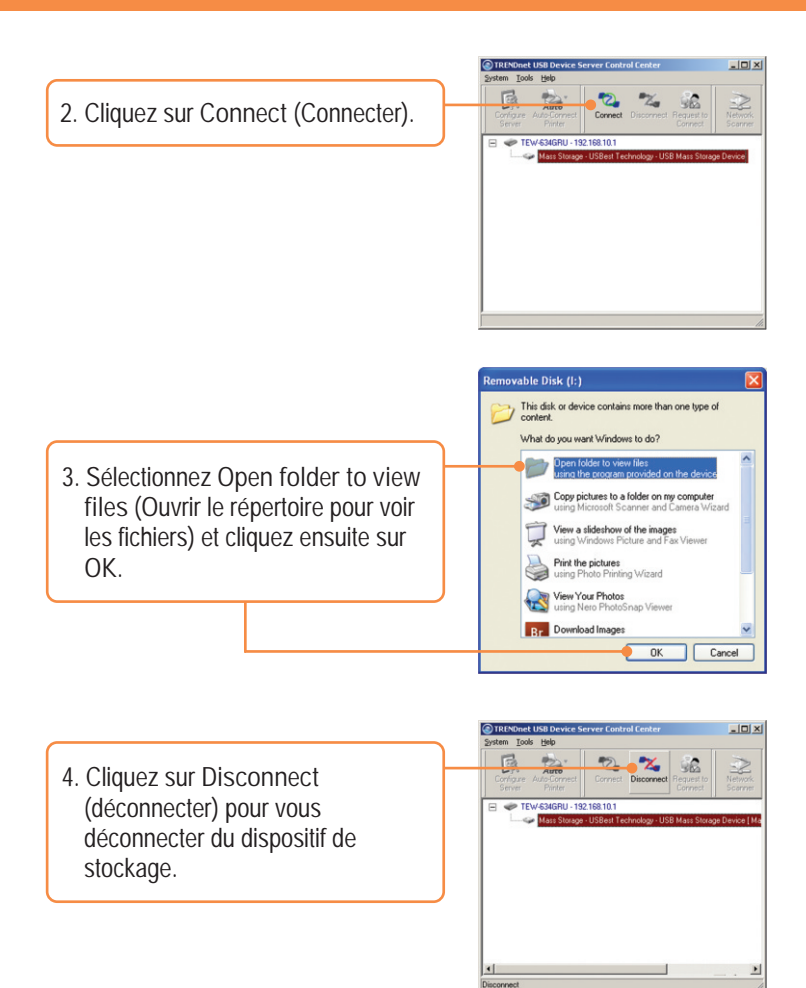

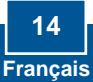

**Q1: I typed http://192.168.10.1 in my Internet Browser's Address Bar, but an error message says "The page cannot be displayed." How can I get into the TEW-634GRU's web configuration page?**

**A1:**  First, check your hardware settings again by following the instructions in Section 2. Second, make sure the LAN and WLAN lights are lit. Third, make sure your TCP/IP settings are set to **Obtain an IP address automatically** (see the steps below).

### **Windows Vista**

**1.** Go into the **Control Panel**, click **Network and Internet**, click **Network and Sharing Center**, click **Manage Network Connections** and then right-click the **Local Area Connection** icon and then click **Properties**.

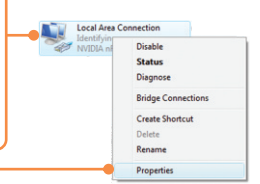

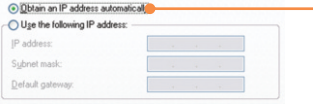

- **2.** Click **Internet Protocol Version 4(TCP/IPv4)** and then click **Properties. Then** click on **Obtain an IP address automatically.**
- **1.** Go into the **Control Panel**, double-click the **Network Connections** icon and then right-click the **Local Area Connection** icon and then click **Properties**.

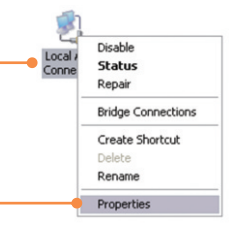

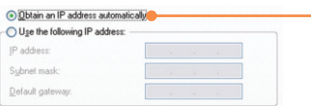

**2.** Click **Internet Protocol (TCP/IP)** and then click **Properties. Then** click on **Obtain an IP address automatically.** Fourth, press on the factory reset button for 15 seconds.

**I am not sure what type of Internet Account Type I have for my Cable/DSL Q2: connection. How do I find out?**

A2: Contact your Internet Service Provider's (ISP) support service for the correct information.

**The Wizard does not appear. What should I do? Q3:** 

A3: First, click on Wizard on the left hand side. Second, near the top of the browser, "Pop-up blocked" message appear. Right click on the message and select Always Allow Pop-ups from This Site. The next time to login to the TEW-634GRU, this window will appear. Third, disable your browser's pop up blocker.

**I went through the Wizard, but I can not get onto the Internet. What should I Q4: do?**

A4: First, verify that you can get onto the Internet with a direct connection into your modem. Second, contact your ISP and verify all the information that you have in regards to your Internet connection settings is correct. Third, power cycle your modem and router. Unplug the power to the modem and router. Wait 30 seconds, and then reconnect the power to the modem. Wait for the modem to fully boot up, and then reconnect the power to the router.

**I can not make a wireless connection to the Router. What should I do? Q5:**  First, make sure that the antennas are connected to the TEW-634GRU. **A5:**Second, double check that the WLAN light on the Router is lit. Third, login to your router. Enter http://192.168.10.1 into the address bar of your router. The default user name and password is admin. Click **Wireless** and then click **Basic**. Make sure Enabled is selected for Wireless and then click **Apply**. Fourth, power cycle the TEW-634GRU. Unplug the power to the TEW-634GRU. Wait 15 seconds, then plug the power back in to the TEW-634GRU. Fivth, contact the manufacturer of your wireless network adapter and make sure the wireless network adapter is configured with the proper SSID. The preset SSID is TRENDnet634.

**Q6: The TRENDnet USB Control Center does not detect the TEW-634GRU. What should I do?**

**A6:** First, double check your hardware connections; make sure that the TEW-634GRU is powered ON and is properly connected. Second, disable any software firewall programs such as ZoneAlarm or Norton Internet Security. If your computer is running Windows XP or Vista, disable the built-in firewall. Third, go to **System -> Exit** in the USB Control Center to close the program. Then double click on the TRENDnet USB Control Center icon to open up the program. Fifth, power cycle the TEW-634GRU. Unplug the power to the TEW-634GRU, wait 15 seconds, then plug the TEW-634GRU back in.

**Q7: No window appears after I connect my computer to my storage device. What should I do?**

**A7:** On Windows 2000/XP, double click on **My Computer**. A list of drives appears. Double click on the drive for your storage device. On Windows Vista, click the windows icon on the bottom right hand corner and click Computer. A list of drives appears. Double click on the drive for your storage device.

**Q8: A connect device failed error message appears when I try to connect to my USB storage device. What should I do?**

**A8:** This message appears when another computer current has access to the USB storage device. Press **Request to Connect** in the USB Control Center utility and wait for the other user to accept your request. You may also get access to the USB storage device by unplugging the power to the router and plugging the power to the router back in. In the USB Control Center utility, click **Connect**. The error message will no longer appear.

**Q9: I cannot set my printer as an auto-connect printer. What should I do?**

**A9:** Verify that no other computer is using the printer. In the utility, if there is a computer name next to the printer name, another computer is using the printer. Once the user has finished printing or scanning, you will be able to print or scan.

If you still encounter problems or have any questions regarding the **TEW-634GRU,** please contact TRENDnet's Technical Support Department.

## **TRENDNET**

#### Coordonnées du fournisseur:

 $Norm<sup>1</sup>$ TRENDware International, Inc.

Adresse<sup>-</sup> 20675 Manhattan Place Torrance, CA 90501 **USA** 

#### Détails du produit:

Nom du produit: 300Mbps Wireless N Gigabit Router with USB Port

Modèle: TEW-634GRU  $C \in 0560$ 

Nom Commercial: TRFNDnet

#### Détails standard applicable:

FN 300 328 V1.7.1: 10-2006 EN 301 489-1 V1.8.1: 04-2008 EN 301 489-17 V1.3.2: 04-2008 EN 50385: 2002 EN 60950-1: 2006

#### Déclaration:

l'appareil est conforme aux exigences essentielles de la directive 1999/5/CE du Parlement européen et du Conseil du 9 mars 1999 concernant les équipements hertziens et les équipements terminaux de télécommunications et la reconnaissance mutuelle de leur conformité.

Je declare par la présente que les produits et appareils mentionnés ci dessus sont conformes aux standards et aux dispositions des directives.

> Sonny Su Name (Full Name)

June 12, 2009

Date

Director of Technology

Position / Title

### **GPL/LGPL General Information**

This TRENDnet product includes free software written by third party developers. These codes are subject to the GNU General Public License ("GPL") or GNU Lesser General Public License ("LGPL"). These codes are distributed WITHOUT WARRANTY and are subject to the copyrights of the developers. TRENDnet does not provide technical support for these codes. The details of the GNU GPL and LGPL are included in the product CD-ROM.

Please also go to (http://www.gnu.org/licenses/gpl.txt) or (http://www.gnu.org/licenses/lgpl.txt) for specific terms of each license.

The source codes are available for download from TRENDnet's web site (http://trendnet.com/downloads/list\_gpl.asp) for at least three years from the product shipping date.

You could also request the source codes by contacting TRENDnet.

20675 Manhattan Place, Torrance, CA 90501, USA. Tel: +1-310-961-5500 Fax: +1-310-961-5511

**Informations générales GPL/LGPL**

Ce produit TRENDnet comprend un logiciel libre écrit par des programmeurs tiers. Ces codes sont sujet à la GNU General Public License ("GPL" Licence publique générale GNU) ou à la GNU Lesser General Public License ("LGPL" Licence publique générale limitée GNU). Ces codes sont distribués SANS GARANTIE et sont sujets aux droits d'auteurs des programmeurs. TRENDnet ne fournit pas d'assistance technique pour ces codes. Les détails concernant les GPL et LGPL GNU sont repris sur le CD-ROM du produit.

Veuillez également vous rendre en (http://www.gnu.org/licenses/gpl.txt) ou en (http://www.gnu.org/licenses/lgpl.txt) pour les conditions spécifiques de chaque licence.

Les codes source sont disponibles au téléchargement sur le site Internet de TRENDnet web site (http://trendnet.com/downloads/list\_gpl.asp) durant au moins 3 ans à partir de la date d'expédition du produit. Vous pouvez également demander les codes source en contactant TRENDnet. 20675 Manhattan Place, Torrance, CA 90501, USA. Tel: +1-310-961-5500 Fax: +1-310-961-5511

**Allgemeine Informationen zu GPL/LGPL**

Dieses Produkt enthält die freie Software "netfilter/iptables" (© 2000-2004 netfilter project http://www.netfilter.org) und die freie Software .Linux .mtd" (Memory Technology Devices) Implementation (© 2000 David Woodhouse), erstmals integriert in Linux Version 2.4.0-test 3 v. 10.07.2000 (http://www.kernel.org/pub/linux/kernel/v2.4/old-test-kernels/linux-2.4.0-test3.tar.bz2), sowie weitere freie Software. Sie haben durch den Erwerb dieses Produktes keinerlei Gewährleistungsansprüche gegen die Berechtigten an der oben genannten Software erworben; weil diese die Software kostenfrei lizenzieren gewähren sie keine Haftung gemäß unten abgedruckten Lizenzbedingungen. Die Software darf von jedermann im Quell-und Objektcode unter Beachtung der Lizenzbedingungen der GNU General Public License Version 2, und GNU Lesser General Public License (LGPL) vervielfältigt, verbreitet und verarbeitet werden. Die Lizenz ist unten im englischsprachigen Originalwortlaut wiedergegeben. Eine nichtoffizielle Übersetzung in die deutsche Sprache finden Sie im Internet unter (http://www.gnu.de/documents/gpl-2.0.de.html). Eine allgemeine öffentliche GNU Lizenz befindet sich auch auf der mitgelieferten CD-ROM.

Sie können Quell-und Objektcode der Software für mindestens drei Jahre auf unserer Homepage www.trendnet.com im Downloadbereich (http://trendnet.com/langen/downloads/list\_gpl.asp) downloadend. Sofern Sie nicht über die Möglichkeit des Downloads verfügen können Sie bei TRENDnet.

20675 Manhattan Place, Torrance, CA 90501 -U.S.A -, Tel.: +1-310-961-5500, Fax: +1-310-961-5511 die Software anfordern.

**Información general sobre la GPL/LGPL**

Este producto de TRENDnet incluye un programa gratuito desarrollado por terceros. Estos códigos están sujetos a la Licencia pública general de GNU ("GPL") o la Licencia pública general limitada de GNU ("LGPL"). Estos códigos son distribuidos SIN GARANTÍA y están sujetos a las leyes de propiedad intelectual de sus desarrolladores. TRENDnet no ofrece servicio técnico para estos códigos. Los detalles sobre las licencias GPL y LGPL de GNU se incluyen en el CD-ROM del producto.

Consulte también el (http://www.gnu.org/licenses/gpl.txt) ó el (http://www.gnu.org/licenses/lgpl.txt) para ver las cláusulas específicas de cada licencia.

Los códigos fuentes están disponibles para ser descargados del sitio Web de TRENDnet

(http://trendnet.com/downloads/list\_gpl.asp) durante por lo menos tres años a partir de la fecha de envío del producto. También puede solicitar el código fuente llamando a TRENDnet.

20675 Manhattan Place, Torrance, CA 90501, USA. Tel: +1-310-961-5500 Fax: +1-310-961-5511

#### **Общая информация о лицензиях GPL/LGPL**

 $R$  express  $T$ RENDnet входит бесплатное обеспечение, написанное обеспечение, написанное сторонное сторонное сторонними и программное сторонное сторонное сторонное сторонное сторонное сторонное сторонное сторонное сторонн

GNU General Public License ("GPL") GNU

Lesser General Public License ("LGPL").<br>TRENDnet правами разработчиков. TRENDnet не оказывает технических этого программного обеспечения  $\cdot$ 

GNU GPL 1GPL

(http://www.gnu.org/licenses/gpl.txt) (http://www.gnu.org/licenses/lgpl.txt) каждой из лицензий.

ТRENDnet (http://trendnet.com/downloads/list\_gpl.asp)

течение, как минимум, трех лет со дня поставки продукта.

TRENDnet.<br>20675 Manhattan Place, Torrance, CA 90501, USA. Tel: +1-310-961-5500 Fax: +1-310-961-5511

**GPL/LGPL informações Gerais**

Este produto TRENDnet inclui software gratuito desenvolvido por terceiros. Estes códigos estão sujeitos ao GPL (GNU General Public License) ou ao LGPL (GNU Lesser General Public License). Estes códigos são distribuídos SEM GARANTIA e estão sujeitos aos direitos autorais dos desenvolvedores. TRENDnet não presta suporte técnico a estes códigos. Os detalhes do GNU GPL e do LGPL estão no CD-ROM do produto.

Favor acessar http://www.gnu.org/licenses/gpl.txt ou http://www.gnu.org/licenses/lgpl.txt para os termos específicos de cada licença.

Os códigos fonte estão disponíveis para download no site da TRENDnet (http://trendnet.com/langen/downloads/list\_gpl.asp) por pelo menos três anos da data de embarque do produto.

Você também pode solicitar os códigos fonte contactando TRENDnet, 20675 Manhattan Place, Torrance, CA 90501, USA.Tel: +1-310-961-5500, Fax: +1-310-961-5511.

#### **GPL/LGPL üldinformatsioon**

See TRENDneti toode sisaldab vaba tarkvara, mis on kirjutatud kolmanda osapoole poolt. Koodid on allutatud GNU (General Public License) Üldise Avaliku Litsentsi (GPL) või GNU (Lesser General Public License) ("LGPL") Vähem Üldine Avalik Litsentsiga. Koode vahendatakse ILMA GARANTIITA ja need on allutatud arendajate poolt. TRENDnet ei anna koodidele tehnilist tuge. Detailsemat infot GNU GPL ja LGPL kohta leiate toote CD-ROMil. Infot mõlema litsentsi spetsiifiliste terminite kohta leiate (http://www.gnu.org/licenses/gpl.txt) või (http://www.gnu.org/licenses/lgpl.txt). Infot mõlema litsentsi spetsiifiliste terminite kohta leiate (http://www.gnu.org/licenses/gpl.txt) või

(http://www.gnu.org/licenses/lgpl.txt). Lähtekoodi on võimalik alla laadida TRENDneti kodulehelt (http://trendnet.com/langen/downloads/list\_gpl.asp) kolme aasta jooksul alates toote kättesaamise kuupäevast.

Samuti võite lähtekoodi paluda TRENDneti'lt, 20675 Manhattan Place, Torrance, CA 90501, USA. Tel: +1-310-961-5500, Fax: +1-310-961-5511.

### **Certifications**

This equipment has been tested and found to comply with FCC and CE Rules. Operation is subject to the following two conditions:

(1) This device may not cause harmful interference.

(2) This device must accept any interference received. Including interference that may cause undesired operation.

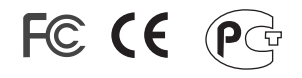

Waste electrical and electronic products must not be disposed of with household waste. Please recycle where facilities exist. Check with you Local Authority or Retailer for recycling advice.

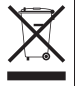

**NOTE:** THE MANUFACTURER IS NOT RESPONSIBLE FOR ANY RADIO OR TV INTERFERENCE CAUSED BY UNAUTHORIZED MODIFICATIONS TO THIS EQUIPMENT. SUCH MODIFICATIONS COULD VOID THE USER'S AUTHORITY TO OPERATE THE EQUIPMENT.

#### ADVERTENCIA

En todos nuestros equipos se mencionan claramente las caracteristicas del adaptador de alimentacón necesario para su funcionamiento. El uso de un adaptador distinto al mencionado puede producir daños fisicos y/o daños al equipo conectado. El adaptador de alimentación debe operar con voltaje y frecuencia de la energia electrica domiciliaria existente en el pais o zona de instalación.

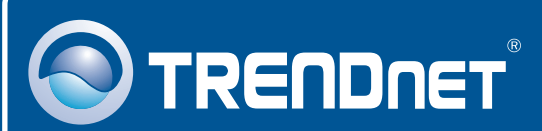

## Product Warranty Registration

**Please take a moment to register your product online. Go to TRENDnet's website at http://www.trendnet.com/register**

## **TRENDNET**

**20675 Manhattan Place Torrance, CA 90501 USA**

Copyright ©2009. All Rights Reserved. TRENDnet.